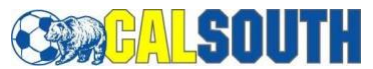

## **Cal South State Cup or National Cup Online Application Instructions**

Contact your League or Club Registrar for team roster assistance and/or for your Cal South Login Username/Password. Or you can use this link for your username and password. https://secure.sportsaffinity.com/public/forgotpassword.asp?sessionguid=&domain=cysa%2Eaffinitysoc cer%2Ecom

Below are the steps to register online for the 2019 Cal South State Cup or Cal South National Cup.

Note: Please use **INTERNET EXPLORER** as your web browser, otherwise you may encounter system functionality issues using browsers such as Mozilla Firefox, Chrome, Safari, etc.

1. Go to [www.calsouth.com](http://www.calsouth.com/) . Click on the **"YOUTH SOCCER LOGIN"** button on the right side of the home page.

2. Login using your Cal South team administrator member Username and Password.

3. Once on your **"MY ACCOUNT"** page, Click the **"TEAM"** tab.

4. On the far-right side of the page under the VIEW column, Click on the **"APPLY TO TOURNAMENT"** line.

5. Select the appropriate tournament division on the drop-down list per the State Tournament Play Level Guide:

- 2019 CS State Cup Mayors,

- 2019 CS State Cup Governors (Youngers or Olders),

- 2019 CS State Cup Presidents (Youngers or Olders), or

- 2019 CS National Cup (Youngers or Olders).

6. Click the **"REGISTER"** button to start your online team application. Complete the entire application (select fall league, review contacts, enter jersey numbers, payment, etc.) then Click on the **"SUBMIT APPLICATION"** tab to complete the process. New team administrators can only be added by your Club/League Registrar.

Once complete, all listed contacts will receive an automatic email response regarding the status of your application. The status is listed in your application. NOTE: If the application status is listed as "Pending New", you need to click the SUBMIT tab. If the application status is listed as "Pending Incomplete", we are waiting for your team entry fee payment. Your application will not be fully accepted until payment is received. Once PAID is listed on your application, an email will be sent to all the rostered team administrators with a status "Final Acceptance" notification.

You may return to your incomplete application under your Team application at any time. Go to My ACCOUNT, then go to the "TEAM" and "TOURNAMENT & SCHEDULE APPS" tabs. Click on "View Tournament App" tab to view and edit your application. Follow the instructions on each screen.

For additional application assistance, please contact us at [administrativeservices@calsouth.com](mailto:administrativeservices@calsouth.com) , [statecupinfo@calsouth.com](mailto:statecupinfo@calsouth.com) or [nationalcupinfo@calsouth.com](mailto:nationalcupinfo@calsouth.com) or you can call 714-778-2972.

Thank you,

Cal South